Un système d'exploitation est un nœud de communication reliant l'utilisateur et la machine par un système d'interface et de commande.

#### 1. Définition de Windows XP

Microsoft Windows XP est un système d'exploitation muni d'une interface graphique (menus, icones) qui se pilote essentiellement à la souris. Il permet d'exécuter plusieurs applications à la fois (multitâche) qui s'affichent généralement sur des fenêtres différentes.

#### Matériel recommandé

Windows XP fonctionne normalement avec une configuration minimale de:

- $\circ$  Microprocesseur: Pentium 2
- $O$  RAM: 128 MO
- Disque dur:  $2$  GO  $\circ$

#### Démarrer et quitter Windows XP

Le démarrage de Windows XP ne pose aucun problème, puisqu'il est automatique. Mettez simplement votre ordinateur sous tension et patientez. Après une attente inférieure à une minute, vous vous trouvez en face d'un écran de bienvenue qui présente les différents utilisateurs de l'ordinateur, classés par ordre alphabétique. Cliquez sur votre nom de compte (si nécessaire le mot de passe adéquat). Quelques instants plus tard, vous vous trouvez devant le Bureau de Windows.

Pour quitter Windows XP, cliquez sur Démarrer et sélectionnez Arrêter l'ordinateu (Bouton rouge de la section inférieure droite du menu Démarrer). Une boite de dialogue intitulé Arrêter l'ordinateur est alors affichée (voir la figure suivante).

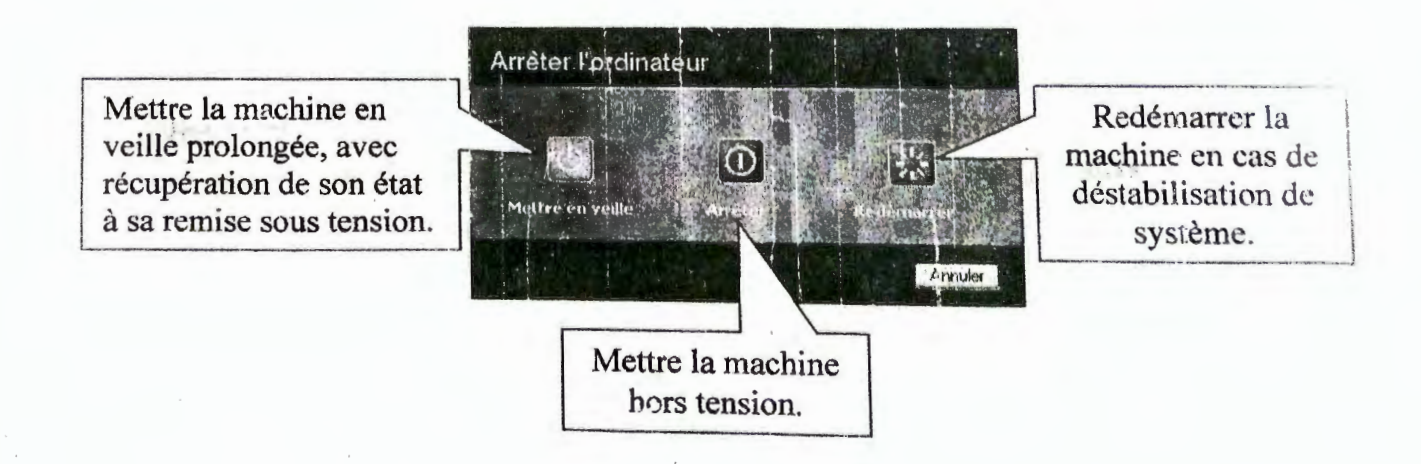

## 2. Présentation du bureau de Windows XP

Le terme Bureau désigne l'arrière-plan de l'interface graphique. Il occupe la totalité de l'écran lorsque aucune application n'est ouverte.

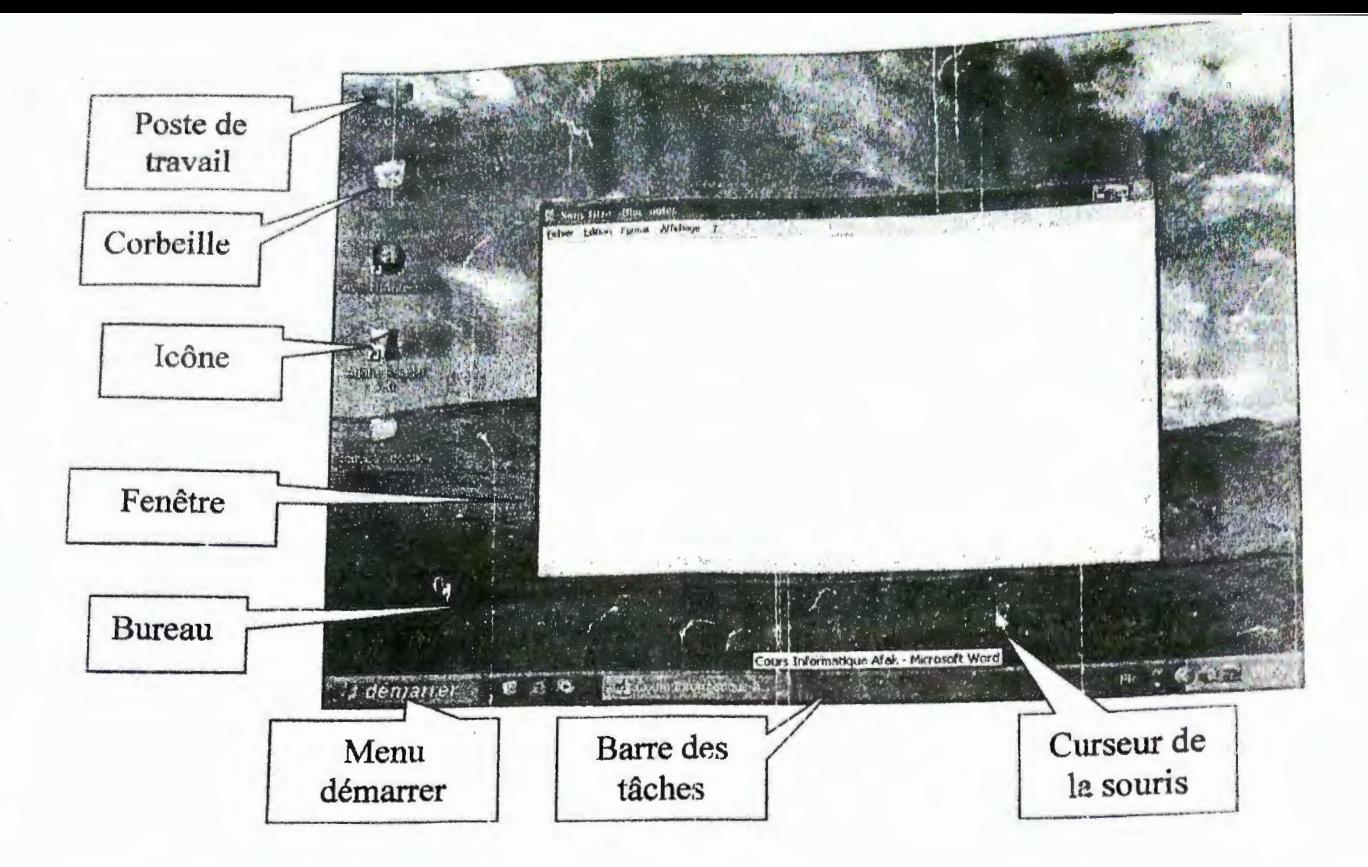

### Les Icônes

Les icônes de Windows sont des petits symboles graphiques qui représentent des fonctions ou des applications logicielles particulières que les on peut sélectionner et activer à partir de la souris ou du clavier.

### Curseur de la souris et son utilisation

La souris est un périphérique indispensable dans le pilotage de Windows. Elle permet pointer les éléments qui apparaissent sur l'écran de l'ordinateur. Lorsque vous bougez souris, une petite flèche se déplace à l'écran : c'est le pointeur (ou curseur).

Via la souris on peut exécuter les quatre actions de base suivantes :

- 1. Pointer : Placer le curseur à un endroit donné.
- 2. Cliquer : Appuyer brièvement sur un bouton de la souris et relâcher. Un clic avec l bouton gauche permet de sélectionner un élément à l'écran. Un clic avec le boute droit permet d'ouvrir un menu contextuel portant la liste des opérations possibles sur l'objet que l'on désigne avec le pointeur.
- 3. Double-cliquer : Cliquer 2 fois rapidement sur le bouton gauche de la souris. Cette action permet de lancer un programme ou d'ouvrir un dossier.
- 4. Glisser-déposer : Placer le pointeur de la souris sur un élément, appuyer sur le bouton gauche de la souris et maintenir le bouton enfoncé, déplacer la souris, puis relâcher le bouton. Cette action permet de déplacer un élément comme un fichier ou une icône.

Lorsque vous déplacer la souris sur le bureau, la forme du curseur se change selon la nature d'objet pointé. Les différentes formes possibles de la souris sont

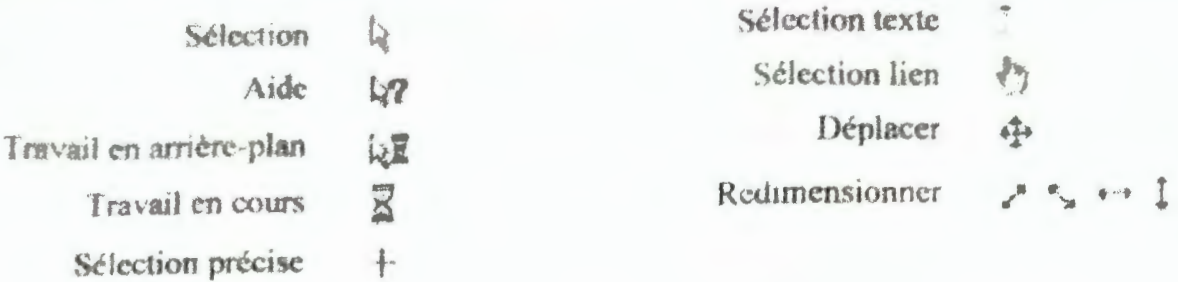

#### La Barre de tache

Dans laquelle apparaissent le bouton Démarrer, plusieurs icônes en rapport avec Internet, les icônes des applications ouvertes et l'heure système (dans la partie inférieure de l'écran).

### 3. Les fenêtres de Windows et leur manipulation

La majorité des applications Windows s'exécutent dans des fenêtres qui peuvent occuper une partie ou la totalité de l'espace de travail. Quelque soit l'application utilisée, l'aspect de la fenêtre est à peu près identique (voir la figure suivante).

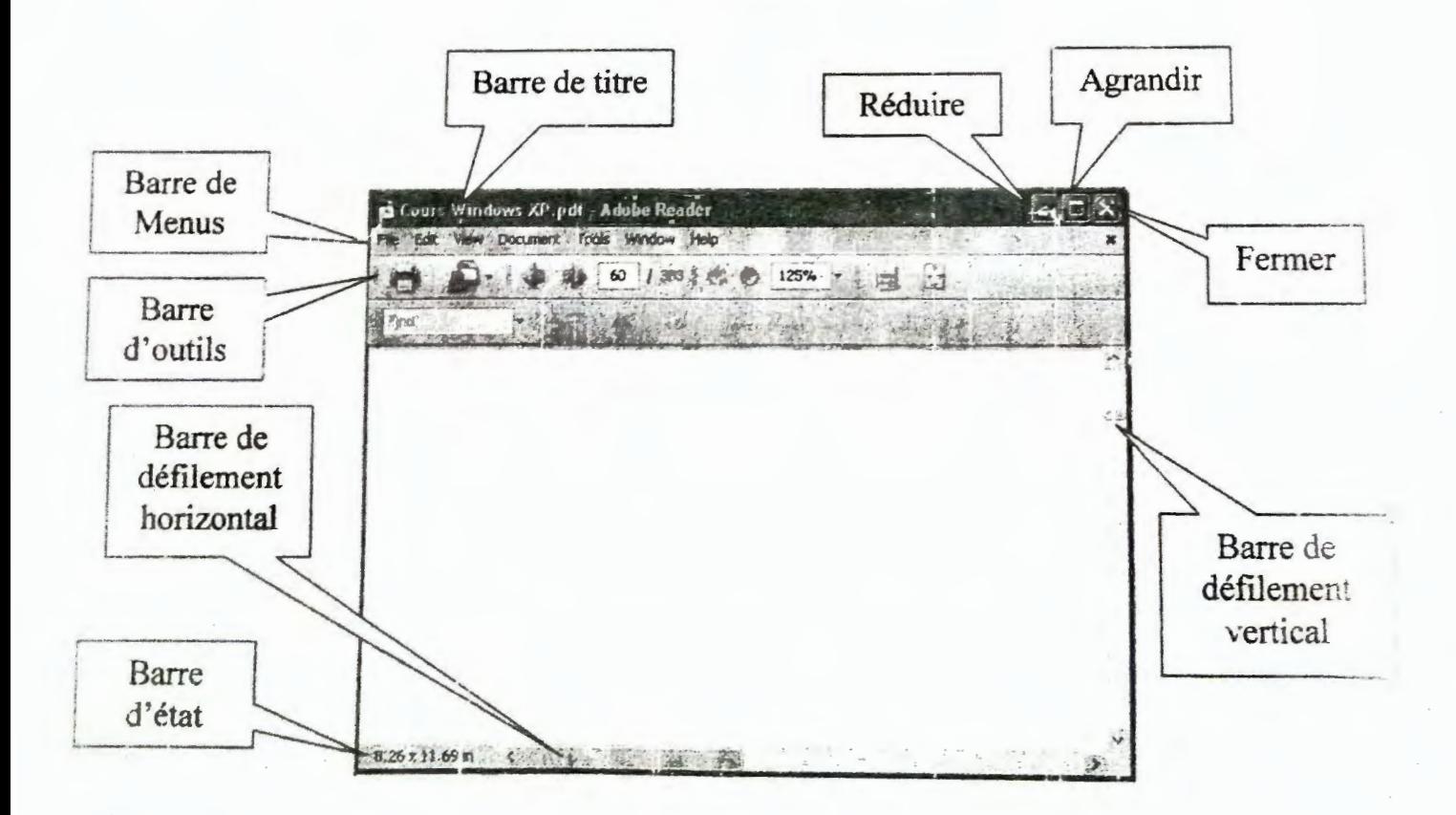

Les fenêtres Windows se composent généralement de diverses barres : barre de titre, barre de menus, barre d'outils, barre d'état, et barres de défilement.

La barre de titre indique le nom du document en cours d'édition. Elle comporte 3 boutons à l'extrémité droite. Le premier réduit la fenêtre dans la barre de tâches, le second agrandit la fenêtre en plein écran ou la ramène à sa taille initiale, et le troisième ferme la fenêtre.

Au-dessous de la barre de titre, une barre de menus donne accès aux commandes de l'application. On y retrouve presque toujours les menus Fichier (angl. File), Edition (angl. Edit) et ?.

Au-dessous des menus, une barre d'outils facilite l'exécution des commandes les plus courantes. Pour connaître la fonction d'une des icônes de la barre d'outils, il suffit de la pointer pendant quelques instants. Une bulle d'aide s'affiche au niveau du rointeur et un texte plus explicite apparaît dans la barre d'état.

La partie centrale de la fenêtre est réservée au document en cours d'édition. Pour accéder à la totalité de la fenêtre, vous pouvez utiliser les barres de défilement horizontal et vertica!.

Enfin, Dans la partie inférieure de la fenêtre. la barre d'état donne des renseignements sur l'état de l'application.

### Remarques:

- 1. Les bords des fenêtres peuvent être utilisés pour redimensionner celle-ci par glisserdéposer.
- 2. La barre de titre s'utilise pour déplacer la fenêtre par glisser-déposer.
- 3. Sous Windows vous pouvez ouvrir plusieurs fenêtres en même temps sur le bureau. Cependant, une seule fenêtre est active à la fois. Afin d'activer une fenêtre, cliquez sur une partie visible de celle-ci. Afin d'activer une fenêtre masquée, cliquez sur son icône dans la barre des tâches.

### 4. Bouton et Menu Démarrer

Le bouton Démarrer est la porte qui ouvre les fonctions du PC : un simple clic sur le bouton affiche le menu démarrer. Vous pouvez également ouvrir ce menu en appuyant sur la touche Windows du clavier.

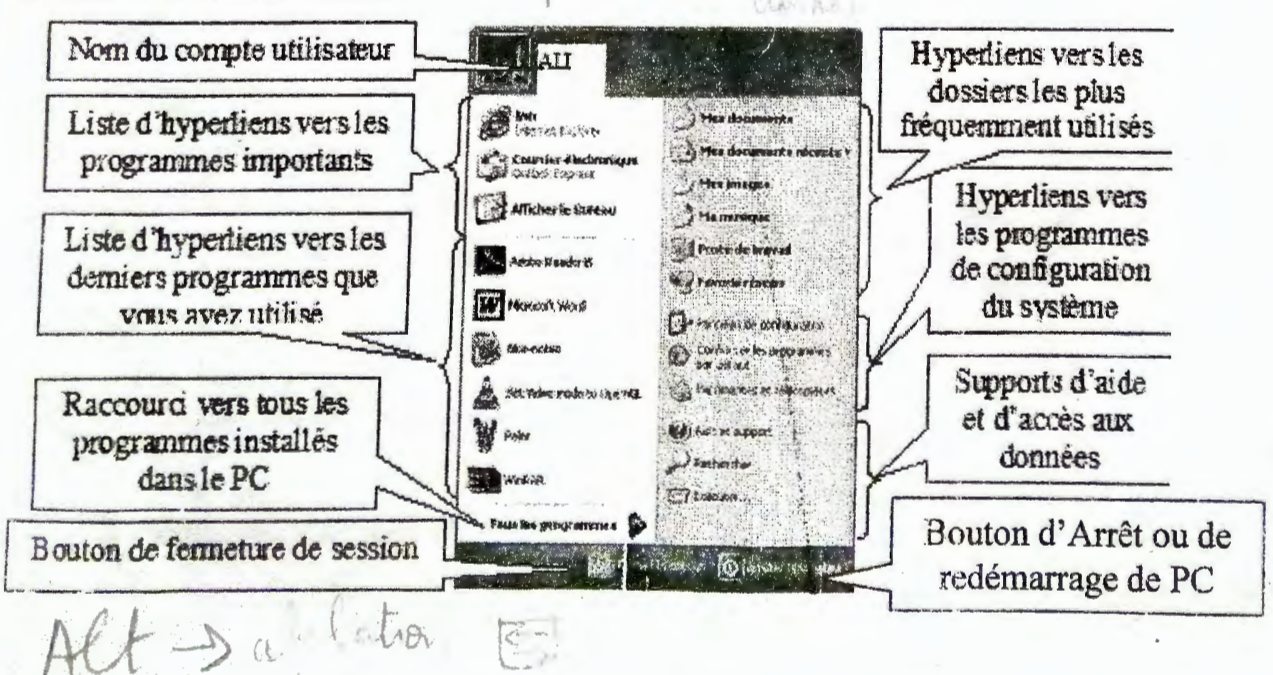

Comme il est montre dans la figure, le menu Démarrer de Windows XP se compose de 3 ou 4 parties deux volets (gauche et droit), une barre en bas de menu et une barre en haut de menu pour Windows XP.

- La barre supérieure du menu c'est pour afficher le nom de l'utilisateur de la session active.
- La barre inferieure du menu contienne deux boutons pour fermer la session et pour arrêter ou redémarrer l'ordinateur
- Le volet de gauche du menu affiche une liste de raccourcis vers des programmes. La liste est en deux parties, séparées par un trait gris. La section supérieure contient des raccourcis vers des programmes importants comme Internet Explorer, Courrier électronique, etc. Dans cette section, vous pouvez ajouter ou supprimer des raccourcis. La section inférieure gauche du menu Démarrer est automatiquement mise à jour avec des raccourcis aux derniers programmes que vous avez utilisés. Il s'agit ici de programmes que vous avez ouverts par la commande 'Démarrer / Tous les programmes'. Le raccourci le plus important dans ce volet c'est le raccourci 'Tous les programmes' qui donne accès à tous les programmes installés dans le PC. Donc. quand vous installez de nouveaux programmes, ils sont placés automatiquement dans le système de menus 'Tous les programmes'. Si vous examinez ce dernier, vous verrez deux types de raccourcis :
	- o Des raccourcis qui donnent un accès direct vers des programmes, comme par exemple: Lecteur Windows Media, Internet Explorer, etc. ce sont des raccourcis avec des icônes différentes de ceux des répertoires.
	- o Des raccourcis qui donnent un accès vers des groupes de programmes, comme par exemple : '*Accessoires*' qui regroupe les petits programmes fournis avec Windows comme WordPad, Bloc-notes, Paint, etc. 'Jeux' qui regroupes les programmes de jeux fournis avec Windows, etc. ce sont des raccourcis avec des icônes de répertoires (suivis d'une petite flèche sous Windows XP). Sous Windows Vista, ils sont généralement regroupés dans la partie inférieure du sous-menu 'Tous les programmes'.
- Le volet de droit du menu affiche une liste de raccourcis vers les données de l'utilisateur courant stockées dans le PC et organisées en classes (images, documents, musiques, etc) et vers des programmes de configuration de système (configuration de la souris, le clavier, l'écran, etc. Ajout et suppression de programmes, ...).

# 5. Le Poste de travail et l'Explorateur Windows

Le Poste de travail et l'Explorateur Windows sont des dossiers système qui donnent accès à la plupart des ressources du PC (toutes les données et programmes de l'ordinateur) qui sont organisées sous forme de fichiers regroupés dans des dossiers différents.

## Structure du poste de travail

Dans Windows XP, le Poste de travail est une variante monovolet de l'Explorateur Windows (la seule différence entre le Poste de travail et l'Explorateur Windows c'est la structure de leur volet gauche, qui est une liste de commandes contextuelles dans le premier et

une structure arborescente commençant au Bureau dans le deuxième). On peut passer du poste de travail vers l'Explorateur Windows en cliquant sur le bouton 'Dosslers' de la barre d'outilidu premier.

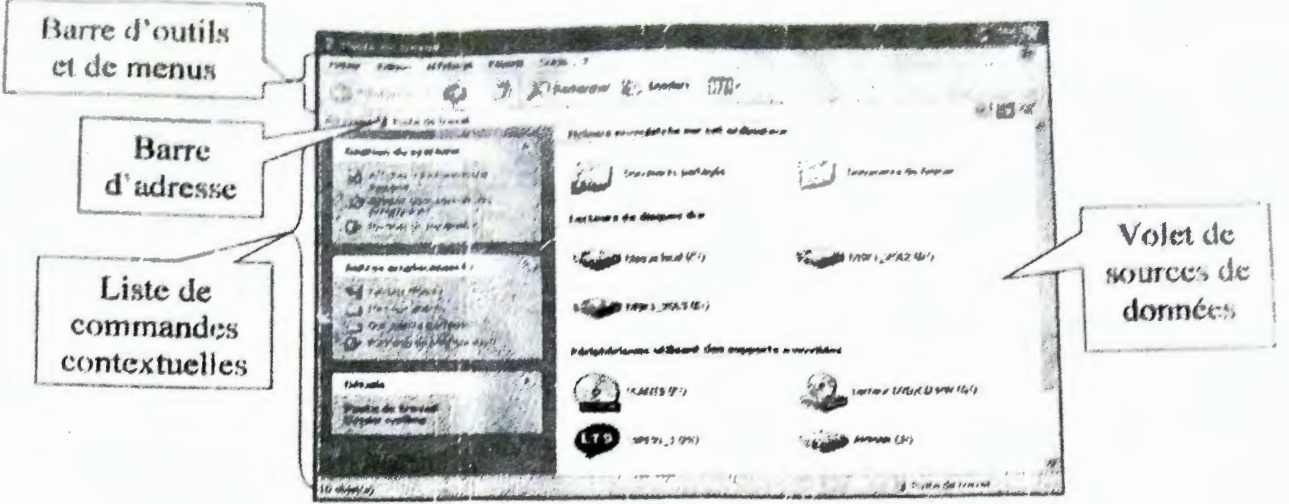

« Poste de travail sous Windows XP »

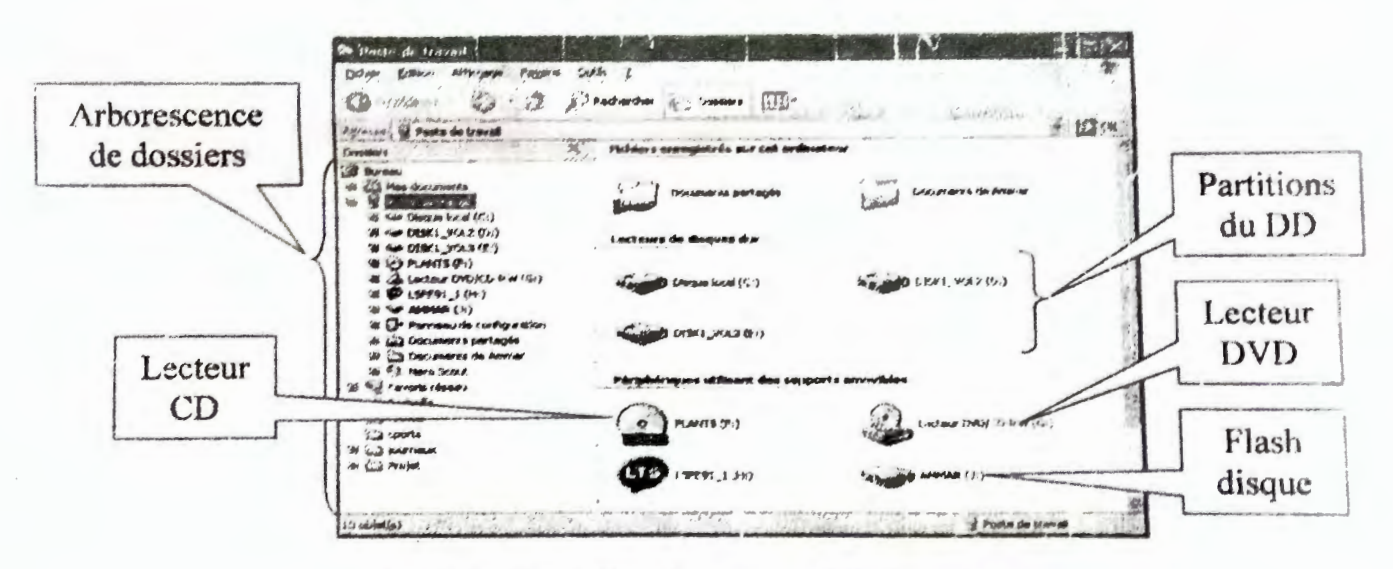

« Explorateur Windows sous Windows XP »

Quand on ouvre le poste de travail, nous allons voir une fenêtre composée de quatre parties

- La partie supérieure pour la barre d'outils et la barre de menus, on y retrouve en particulier : La liste modifiable 'Adresse' et le bouton 'Dossier parent' pour changer rapidement le contenu du disque/dossier, les boutons 'précédente' et 'suivante' qui permettent de voyager dans l'historique des dossiers sélectionnés, un outil de recherche pour chercher les fichiers et les dossiers du poste de travail, ainsi qu'un bouton 'Affichage', qui permet de basculer entre six ou sept types d'affichage : 'Petites icônes', 'liste', 'détails', etc.
- La partie inférieure pour la barre d'état, qui affiche des informations sur l'objet (dossier, fichier, unité de disque, etc.) sélectionné, comme par exemple, le nombre et la taille des

dossiers et fichiers sélectionnés, la date de la dernière modification, la capacité totale et l'espace disponible dans l'unité de disque sélectionnée, etc.

- La partie droite pour afficher les fichiers, les doisiers de documents et les différentes sources de données (disques durs, des supports amovibles et, éventuellement, des lecteurs réseau). Pour connaître le contenu d'un élément attiché dans cette partie, double chique/ dessus. Vous pouvez utiliser la commande Réorganiser les icones du menu Affichage a nus Windows XP ou la barre supérieure de la partie droite du poste de travail sous Window Vista pour choisir le type de classement des éléments affichés par nous par type, par taille ou par date de modification.
- La partie gauche pour la liste des commandes contextuelles et l'arborescence de dossiers. elle affiche l'arborescence des éléments affichés dans la partie droite, certaines icônes de cet arborescence sont procédées d'un signe plus (+) ou d'un signe moins (-) sous Windows XP. Une icône précédée d'un signe + indique que le repertoire contient un ou plusieurs sous-répertoires qui ne sont pas affichés. En cliquant sur le signe +, il devient et les sous-répertoires sont affichés dessous, et on dit que l'icône est développée. Pour développer/replier une icône, il suffit de cliquer sur le signe qui la précède ou de doublecliquer sur l'icône.

D'une manière générale le poste de travail ou l'explorateur Windows est utilisé pour accéder aux ressources de la machine (fichiers, dossiers, programmes, etc.) de quatre manières différentes :

- En tapant ou en parcourant le chemin vers la ressource cherchée dans la liste  $\mathbf{r}$ modifiable Adresse,
- En parcourant le volet d'arborescence jusqu'à l'atteint de la ressource cherchée,
- En double-cliquant sur les icônes de la partie droite jusqu'à l'atteint de la ressource  $\sim$ cherchée.
- En utilisant l'outil de recherche de la partie supérieure d'explorateur pour chercher et accéder à la ressource désirée.

### 6. Fichiers et dossiers

### **Les fichiers**

Toutes les applications informatiques sont basées sur le traitement d'une série d'informations organisées et stockées dans la machine sous forme de fichiers. Donc, un fichier est un ensemble de données organisées sous une forme compréhensible par l'ordinateur. Un fichier peut ainsi représenter une photo numérique, un film, ou un simple texte. Chaque fichier est composé d'un nom et d'une extension, les deux étant séparés par un point. Par exemple : johnny.mp3, fleur.jpg, lettre.doc. etc.

Sous Windows chaque fichier a une icône différente selon le type de données qu'il comporte.

Exemple d'icônes : (Pour lancer un fichier, on double-clique sur son icône).

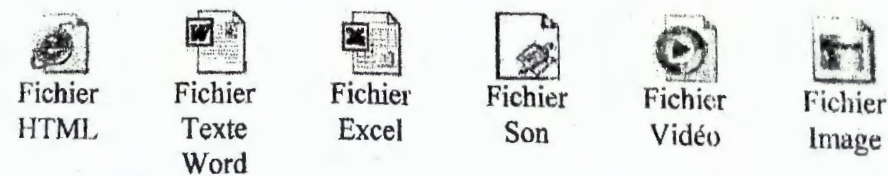

### Les dossiers (répertoires)

Pour simplifier leur manipulation, les fichiers sont regroupés dans des dossiers (répertoires). Ainsi, chaque dossier contient un ou plusieurs fichiers et sous-dossiers (sous-

répertoires). Donc, nous allons avoir une structure arborescente de fichiers et de dossiers (répertoires) comme celle de la figure suivante :

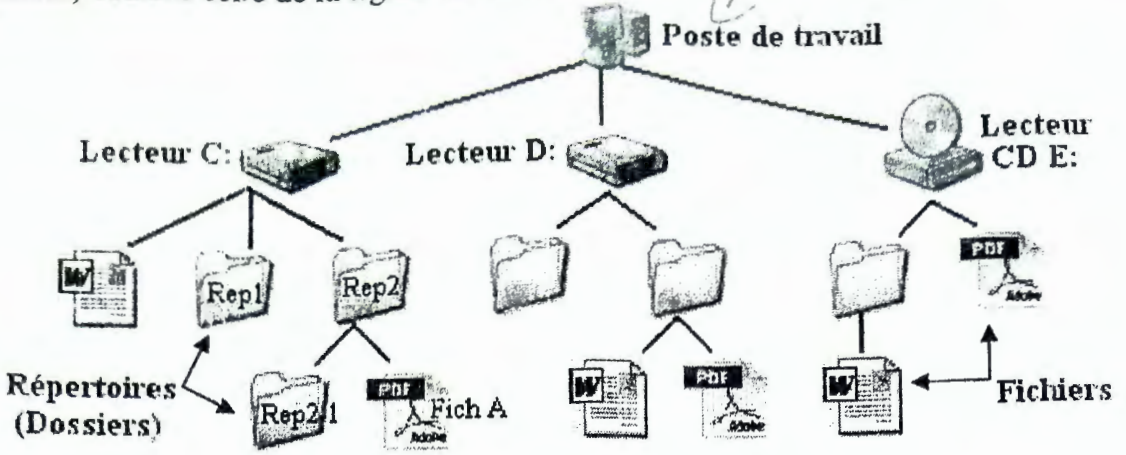

De cette manière, pour accéder à un fichier, nous devons parcourir tous les répertoires qui l'enveloppent de la racine jusqu'à le fichier désiré. La suite de répertoires parcourus pour accéder à un fichier est appelée généralement Chemin d'accès. La racine du chemin d'accès est généralement une des lecteurs disque de la machine (C:, D:, etc.).

Par exemple, dans la figure précédente, pour accéder au fichier 'Fich A' nous devons ouvrir le lecteur 'C:' puis le répertoire 'Rep2', c'est-à-dire nous devons parcourir le chemin :

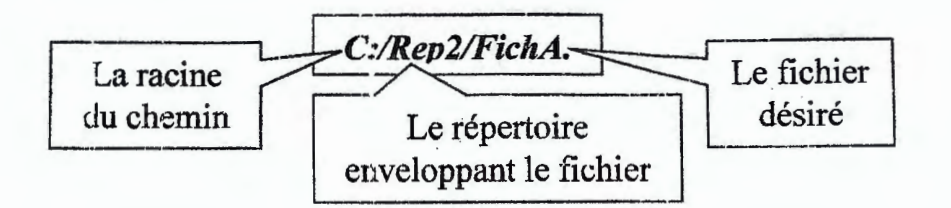

### Remarque:

- 1. Un dossier ne peut pas contenir deux fichiers dont les noms et extension sont identiques.
- 2. Le dossier est identifié par un nom qui ne doit pas dépasser 255 caractères, Certains caractères sont interdits :Antislash (\), point d'interrogation ( ?), Double points (:), astérisque (\*), guillemet ( $\alpha$ ), signe inférieur (<), barreverticale (!).

### 7. L'outil de recherche

La recherche automatique des fichiers et des dossiers est très utile lorsqu'il s'agit de retrouver un fichier dont on a oublié l'emplacement et/ou le nom.

pour rechercher un fichier il faut démarrer le programme de recherche qu'on y accède par : Démarrer  $\rightarrow$  Rechercher ou appuyer Window+F.

Le programme de recherche peut localiser les fichiers selon différents critères : nom, type, taille, date de modification, et contenu. Comme il est montré dans la figure suivante :

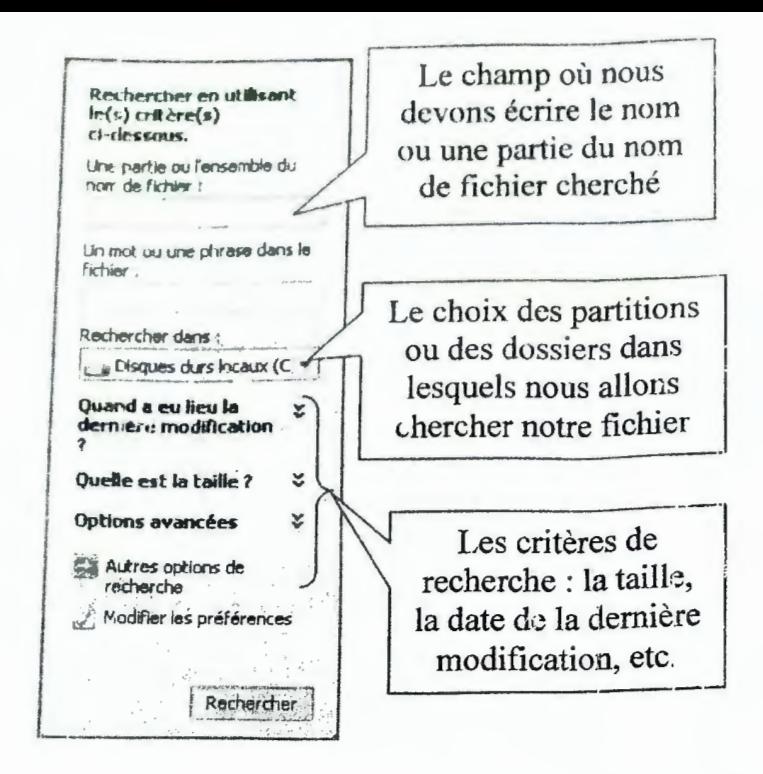

Tous les critères de recherche sont utilisables simultanément. Il est ainsi possible de retrouver, par exemple, tous les documents d'au moins 100 Ko modifiés en mai dernier et contenant le mot Facture.

### **Remarques:**

Si l'on ne connaît qu'une partie du nom du fichier, on peut utiliser les caractères génériques :

 $\ast$ qui remplace une partie d'un mot quel que soit le nombre de caractères (mo\*  $\rightarrow$  mot, motivé, monolithe), ? qui remplace un seul caractère (?oule  $\rightarrow$  boule, roule).

## 8. Le panneau de configuration

Le panneau de configuration est un outil système qui donne accès à de nombreux réglages qui déterminent l'aspect et le comportement de Windows. Pour y accéder, cliquez sur Démarrer et sélectionnez Panneau de configuration.

Par défaut, le Panneau de configuration donne accès à un nombre réduit de catégories, pour voir toutes les catégories, cliquez sur « Basculer vers l'affichage classique ».

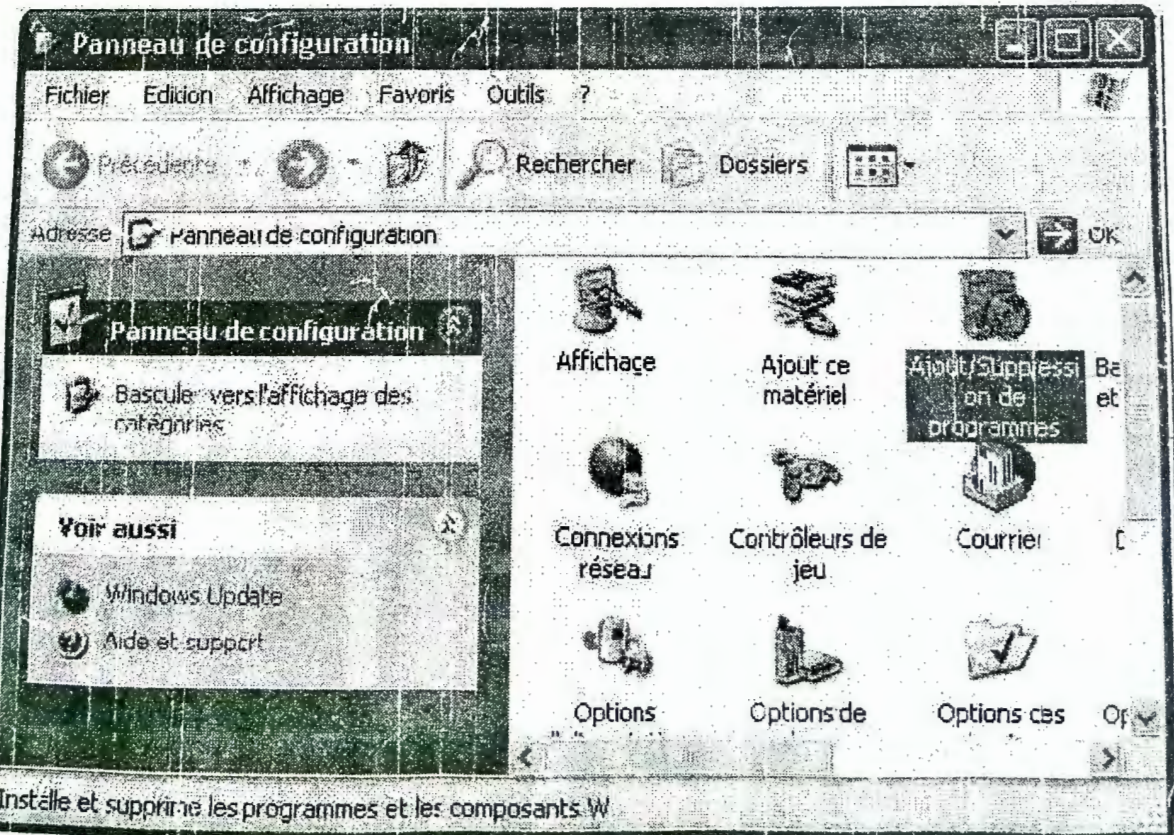

Les principaux éléments du Panneau de configuration sont :

- Affichage: Pour régler l'affichage des éléments Windows sur écran (changement de l'image de l'arrière plan, changement de résolution, etc.).
- **\*** Ajout de matériel : Affiche l'assistant ajout de matériel qui va détecter la présence du nouveau matériel et l'installe.
- Ajout/suppression de programmes : installe et désinstalle toutes sorte de programmes (systèmes, applications, etc.) sur la machine.
- Barre des tâches et menu démarrer : Montre les propriétés de la barre des taches et du menu « Démarrer ».
- Clavier : Règle la vitesse de répétition du caractère (touches) et fréquence de clignotement du curseur et affiche les propriétés du périphérique.
- Comptes d'utilisateurs : Permet de modifier ou de créer de nouveaux comptes.
- Connexion réseau : Affiche les propriétés de la connexion au réseau.
- Date et heure: Permet de régler la date et l'heure de la machine. .
- Imprimantes et télécopieurs : Donne la liste des imprimantes installées, permet d'en ajouter/supprimer.
- Option d'alimentations : Permet de régler les modes de gestion de l'alimentation de l'ordinateur (délais d'extinction du moniteur, d'arrêt des disques durs et de mise en vei11e).
- Option régionales et linguistiques : Permet de : Modifier la manière dont les programmes affichent les dates, les heures, les valeurs monétaires et les nombres, -Personnaliser le mode d'affichage de l'heure (12/24 H, AM PM), - Ajouter ou changer une langue, etc.
- Sons et périphériques audio : Permet de régler les propriétés de son et périphériques audio (ex. volume).
- Souris: Permet de configurer ses boutons, choisir un pointeur, modifier la vitesse du pointeur, etc.
- Système : Donne quelques propriétés et informations du système, comme : Le nom de l'ordinateur, le système d'exploitation installé, la marque du processeur et sa vitesse, la taille de la RAM, la gestion des périphériques, etc.
- Etc.

### **Installer un programme**

Pour installer un nouveau programme dans notre machine, nous aurons deux cas possibles :

- 1) Si le programme à installer se trouve sur un CD-ROM, dés qu'on insère celui-ci dans le lecteur, il sera détecté et lancé automatiquement ou propose un menu dè programmes à installer. On réponde aux questions posées en cliquant le plus souvent sur 'OK' ou 'suivant' (ou 'next') choisissant ainsi les paramètres par défaut.
- 2) Si l'installation n'est pas automatique, alors on doit chercher dans le programme à installer le fichier 'install.exe' (ou 'setup.exe') ou un autre programme d'installation qu'on lancera en double-cliquant son icône puis suivre les instructions qui seront  $\alpha$ ffichées à l'écran.  $\alpha$

## **Désinstaller un programme**

Pour désinstaller un programme de l'ordinateur, on lance le 'Panneau de configuration', puis la catégorie 'Ajout/ Suppression de programmes', une liste des programmes installés